## SW Educator - Printing Evaluation Guide

**Student Business Systems Team**

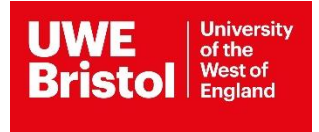

## **Contents**

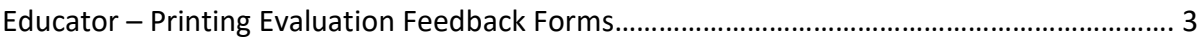

## Educator - Printing Evaluation Feedback Forms

This document explains how you can print off your student evaluation forms from social work portal.

1) Log in to [Social work portal](https://arcpractice.uwe.ac.uk/socialwork/evaluations/)

**Note\* If you are having issues logging into the social work portal or have forgotten your username and/or password please email arc.[systems@uwe.](mailto:arcsystems@uwe.ac.uk)ac.uk or call 011732 84018.** 

2) Click on Placement Areas which is on the banner at the top of your screen.

3) The below screen will appear, with a list of all placements where you have supported.

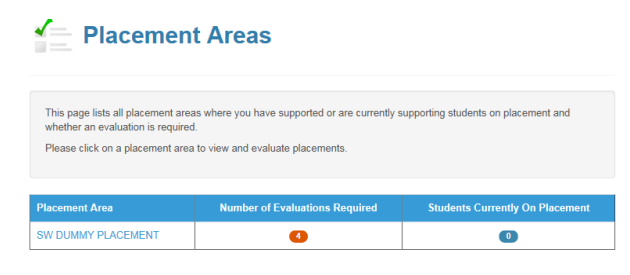

4) Click on the placement area that you would like to print an evaluation from for.

5) You will now be presented with all the students you have been required to do evaluations for, for this placement. Go to the student you wish to print the evaluation for and click view evaluation.

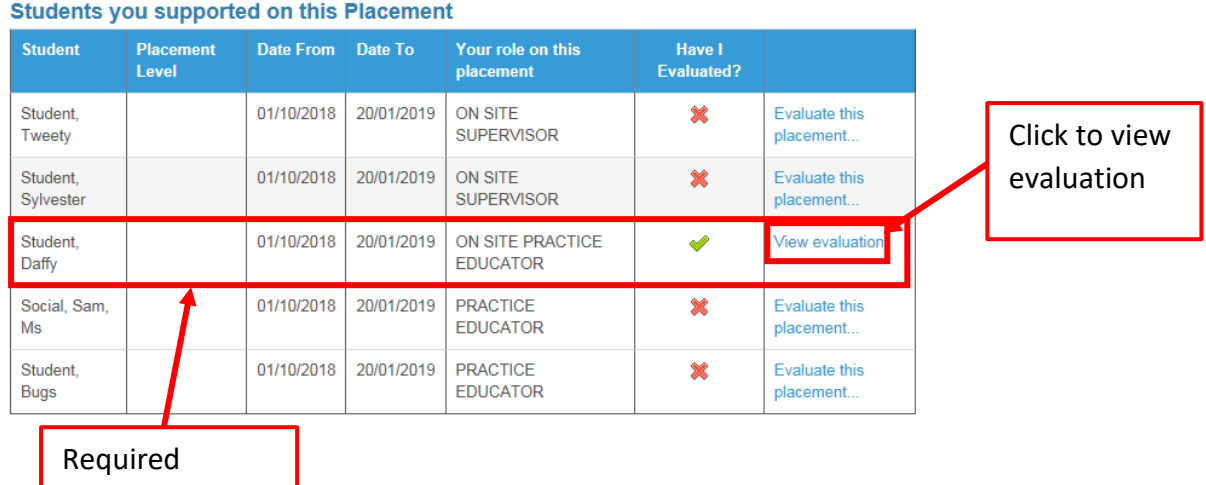

6) Your completed evaluation for this student will then appear.

7) To print right click a box will come up click on Print.

Then follow your standard process for printing.

student